# Hinweise zur Arbeit mit LibreOffice

# H. SCHUBERT

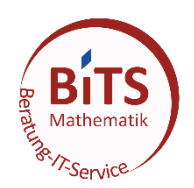

12. September 2022

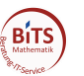

# Inhalt

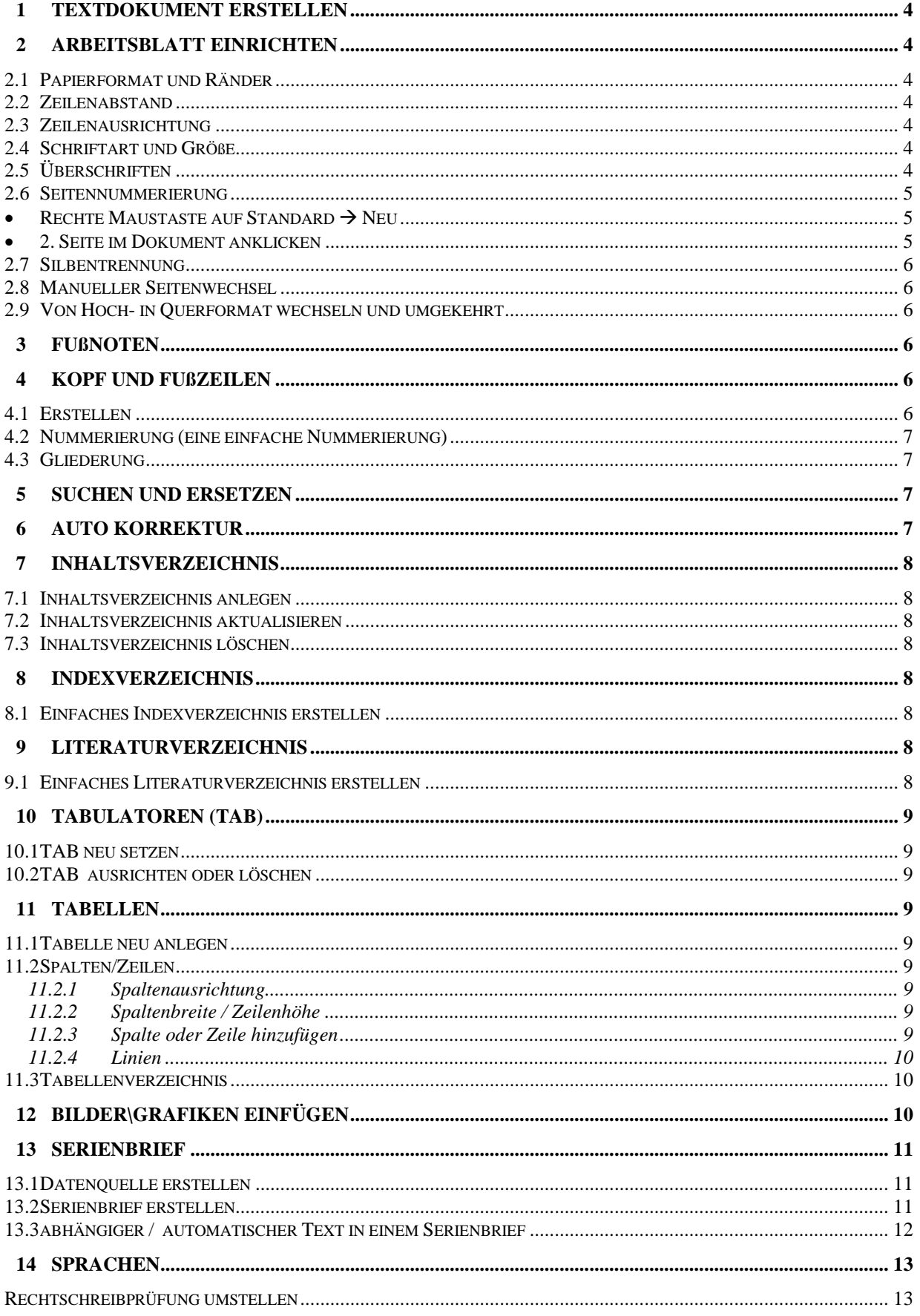

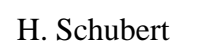

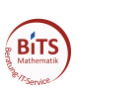

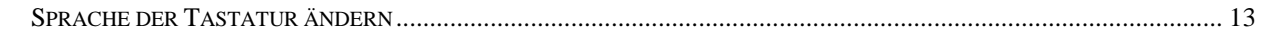

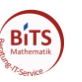

## <span id="page-3-0"></span>**1 Textdokument erstellen**

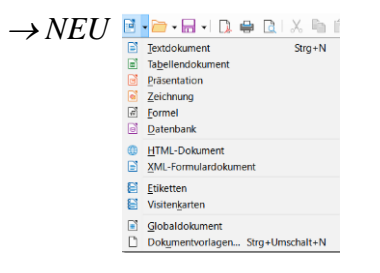

Unter diesem Button finden Sie auch alle anderen wichtigen Formate, die man erstellen kann. In diesem Abschnitt geht es um das **Textdokument.**

## <span id="page-3-1"></span>**2 Arbeitsblatt einrichten**

## <span id="page-3-2"></span>*2.1 Papierformat und Ränder*

Menüpunkt *Format* <sup>→</sup> Registerkarte *Seite* aufrufen.

<span id="page-3-3"></span>Hier können alle relevanten Einstellungen für das Seitenlayout vorgenommen werden

### *2.2 Zeilenabstand*

Menüpunkt *Format* → *Abtand* und Zeilenabstand wählen, oder Button  $\equiv \equiv \sqrt{\frac{2}{n}}$ 

## <span id="page-3-4"></span>*2.3 Zeilenausrichtung*

Zeilenausrichtung am Anfang der Datei über den Menüpunkt *Format*  $\rightarrow$  *Text ausrichten* oder Button  $\equiv \equiv \equiv$ 

*Hinweis*: Blocksatz-Zeilenausrichtung und Silbentrennung (s.2.7) sollten immer bei umfangreichen Textpassagen verwendet werden.

### <span id="page-3-5"></span>*2.4 Schriftart und Größe*

Standard  $\sqrt{2}$   $\frac{1}{2}$  Liberation Serif  $\sim$  12 pt  $\sim$ Menüpunkt *Format* → *Text* aufrufen oder den Button

## <span id="page-3-6"></span>*2.5 Überschriften*

Wenn Sie planen ein Inhaltsverzeichnis anzulegen, sollten Sie unbedingt mit vorgegebenen Überschriften arbeiten, da diese automatisch in das Inhaltsverzeichnis aufgenommen werden können.

Markieren Sie die Wörter oder das Wort, das als Überschrift dienen soll und benutzen Sie den Button  $-2$ 

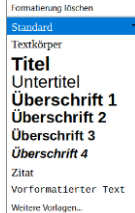

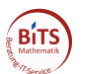

## <span id="page-4-0"></span>*2.6 Seitennummerierung*

Gehen Sie an den Anfang Ihrer Arbeit und wählen Sie den Menüpunkt *Einfügen* → *Fußzeile* → *Standard*. Gehen Sie anschließend auf *Einfügen* → *Seitennummer.*

Seitennummerierung nicht mit 1 beginnen (sondern mit 12):

### *Format*  $\rightarrow$  *Absatz*  $\rightarrow$  *Textfluss.*

*Umbrüche* → *Einfügen*. **V** bei *Seitenvorlage*, damit Sie eine neue *Seitennummer* eingeben können.

Alle **V** raus bei *Option* und **V** rein bei *Absatz nicht trennen* → *OK*

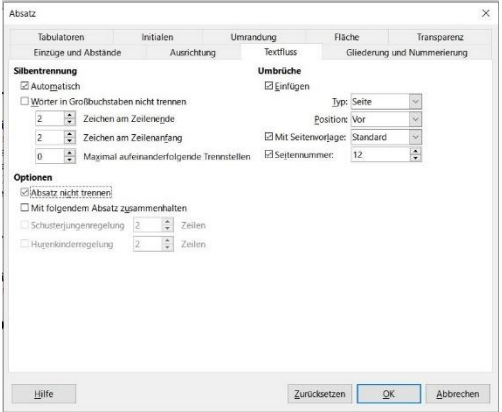

Seitennummerierung soll erst auf Seite 3 mit Nummer 1 beginnen:

- *Ansicht* →*Formatvorlagen (oder F11)*→ *Seitenvorlagen*
- <span id="page-4-1"></span>• Rechte Maustaste auf *Standard* → *Neu*
- Menü erscheint $\rightarrow$  Name: z.B. seite3  $\rightarrow$  OK

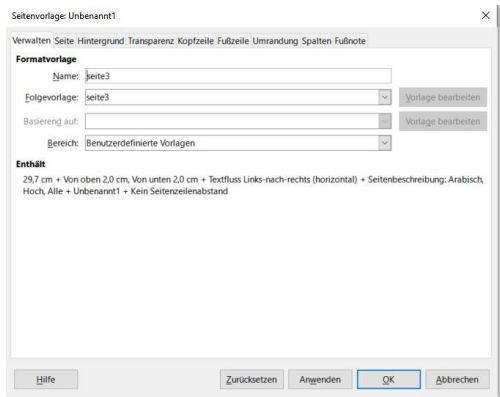

- <span id="page-4-2"></span>• 2. Seite im Dokument anklicken
- *Einfügen* → *Umbrüche* → *manueller Umbruch* → Menü erscheint
- *Seitenumbruch* → *Seitenvorlage* wählen (*seite3*)
- **V** bei Seitennummer ändern und auf 1 setzen

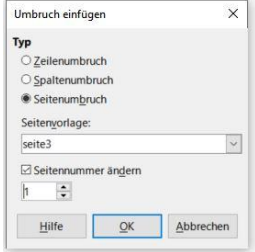

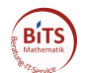

- Seite 3 anklicken
- *Einfügen*  $\rightarrow$  *Fußzeile*  $\rightarrow$  *seite3*
- *Einfügen* → *Seitennummer*

## <span id="page-5-0"></span>*2.7 Silbentrennung*

Die Silbentrennung sollten Sie bereits aktivieren, bevor Sie die Texteingabe beginnen. Ansonsten müssen Sie vor dem Einstellen der Silbentrennung den bereits erstellten Text markieren. Wählen Sie den Menüpunkt *Format* <sup>→</sup> *Absatz* → *Textfluss* → *Automatisch* wählen.

## <span id="page-5-1"></span>*2.8 Manueller Seitenwechsel*

Dieser wird benutzt, um eine Seite vorzeitig zu beenden. *Einfügen* <sup>→</sup> *Seitenumbruch*

## <span id="page-5-2"></span>*2.9 Von Hoch- in Querformat wechseln und umgekehrt*

- Curser ans Ende der Seite setzen, nach der Querformat eingerichtet werden soll
- *Einfügen* → *Umbruch*→ *Manueller Umbruch* → *Seitenumbruch* → *Querformat* wäh-

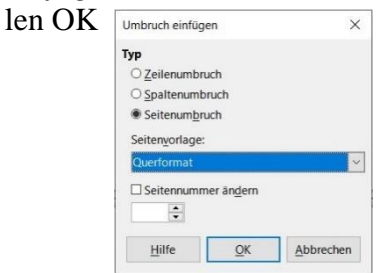

• Soll wieder auf Hochformat umgestellt werden, Cursor ans Ende der Querseite setzen *Einfügen* → *Umbruch*→ *Manueller Umbruch* → *Seitenumbruch* → *Standard* wählen OK

# <span id="page-5-3"></span>**3 Fußnoten**

Gehen Sie mit dem Cursor an die Stellen im Text, wo der Verweis auf eine Fußnote erscheinen soll. Wählen Sie nun den Menüpunkt *Einfügen* <sup>→</sup> *Fuß-/Endnote einfügen*. In diesem Menüpunkt können Sie nun noch gewünschte Abweichungen vom Standard einrichten.

# <span id="page-5-4"></span>**4 Kopf und Fußzeilen**

## <span id="page-5-5"></span>*4.1 Erstellen*

Wählen Sie den Menüpunkt *Einfügen* <sup>→</sup> *Kopfzeile* oder *Fußzeile* aus, um eine Kopf - oder Fußzeile anzulegen.

Um die Kopf- oder Fußzeilen zu bearbeiten mit der rechten Maustaste anklicken, es erscheint ein Menü. Kopfzeile (Standard) -

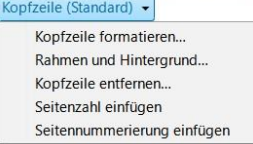

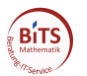

## <span id="page-6-0"></span>*4.2 Nummerierung (eine einfache Nummerierung)*

- Wählen Sie im Menü
- Wählen Sie eine der vordefinierten Aufzählung oder Nummerierung.

## <span id="page-6-1"></span>*4.3 Gliederung*

Eine Gliederung wird für eine Nummerierung mit Unterpunkten verwendet. Sie ist zu empfehlen bei Diplomarbeiten, Hausarbeiten und Dissertationen.

- *Format* → *Aufzählungszeichen und Nummerierung*
- Hier können Sie alle gewünschten Formatierungen vornehmen

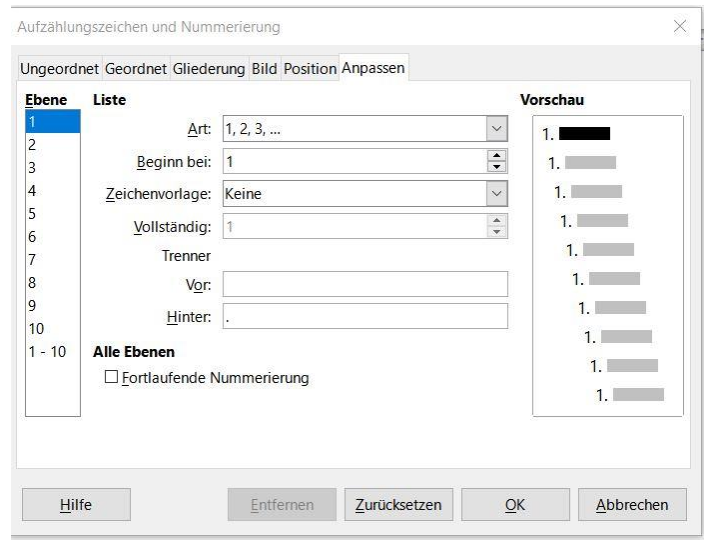

Bei der Eingabe der Gliederung wird jeder Hauptpunkt mit **ENTER** beendet. Soll die nächste Gliederungsebene begonnen oder eine Gliederungsebene zurückgegangen werden, benutzen Siehe den Button  $\overline{\overline{E}} \in$  *Einzug vergrößern* oder *Einzug verkleinern*.

## <span id="page-6-2"></span>**5 Suchen und ersetzen**

Falls Sie einige Worte oder Wortgruppen ändern möchten, die mehrmals in Ihrem Dokument vorhanden sind, wählen Sie *Bearbeiten* <sup>→</sup> *Suchen und Ersetzen.*

Tragen Sie das zu ersetzende Wort ein und vergessen Sie nicht das neue Wort anzugeben. Durch Anklicken der Button *Attribute* und *Format,* können Sie noch weitere Optionen wählen.

## <span id="page-6-3"></span>**6 Auto Korrektur**

Extras → Autokorrektur

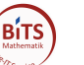

# <span id="page-7-0"></span>**7 Inhaltsverzeichnis**

## <span id="page-7-1"></span>*7.1 Inhaltsverzeichnis anlegen*

In das Inhaltsverzeichnis können alle gewählten Standardüberschriften aufgenommen werden. Außerdem die Überschriften die als Eintrag für das Inhaltsverzeichnis gekennzeichnet worden sind.

Gehen Sie mit dem Cursor an die Stelle im Text, an der das Inhaltsverzeichnis erscheinen soll *Einfügen* <sup>→</sup> *Verzeichnis* <sup>→</sup> *Verzeichnis*…

*Typ und Titel*  $\rightarrow$ *Titel* , was man mag " $\rightarrow$  *Typ = Inhaltsvertzeichnis* 

## <span id="page-7-2"></span>*7.2 Inhaltsverzeichnis aktualisieren*

Das Inhaltsverzeichnis mit der rechten Maustaste anklicken und *Inhaltsverzeichnisse aktualisieren* wählen

## <span id="page-7-3"></span>*7.3 Inhaltsverzeichnis löschen*

Das Inhaltsverzeichnis mit der rechten Maustaste anklicken und *Inhaltsverzeichnisse löschen* wählen

## <span id="page-7-4"></span>**8 Indexverzeichnis**

## <span id="page-7-5"></span>*8.1 Einfaches Indexverzeichnis erstellen*

- 1. Wort markieren, welches in die Index\Stichwortdatei aufgenommen werden soll
- 2. Menüpunkt *Einfügen* <sup>→</sup> *Verzeichnis* <sup>→</sup> *Verzeichniseintrag*
- 3. *Auswahl* → *Verzeichnis* → *Stichwortverzeichnis*
- 4. *Eintrag* → "gewähltes Wort"→ *Einfügen* (danach kann man noch andere Wörter angeben, ohne das Menü ständig schließen zu müssen)→ *Schließen*
- 5. Mit dem Cursor an die Stelle im Text gehen, an der das Index\Stichwortverzeichnis erscheinen soll
- 6. *Einfügen* <sup>→</sup> *Verzeichnis* <sup>→</sup> *Verzeichnis*…
- 7. *Typ und Titel* →*Titel "was man mag"*→ *Typ = Stichwortverzeichnis*
- 8. Im Menü kann noch der Standard geändert werden OK

## <span id="page-7-6"></span>**9 Literaturverzeichnis**

### <span id="page-7-7"></span>*9.1 Einfaches Literaturverzeichnis erstellen*

- 1. An die Textstelle gehen, an der der Querverweis erscheinen soll
- *2.* Menü *Einfügen* <sup>→</sup> *Verzeichnis*→ *Literaturverzeichnis* <sup>→</sup> **Literaturquelle:** *Dokumenteninhalt*

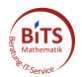

- 3. **Eintrag:** → *Kurzbezeichnung* → *Bearbeiten*
	- Alle Angaben zur verwendeten Literatur machen → OK → *Einfügen*
- 4. Mit dem Cursor an die Stelle im Text gehen, an der das Literaturverzeichnis erscheinen soll
- 5. *Einfügen* <sup>→</sup> *Verzeichnis* <sup>→</sup> *Verzeichnis*…
- 6. *Typ und Titel*  $\rightarrow$ *Titel* ..was man mag " $\rightarrow$  *Typ = Literaturverzeichnis*
- 7. Im Menü kann noch der Standard geändert werden OK

## <span id="page-8-0"></span>**10 Tabulatoren (TAB)**

Benutzen sie bitte nie mehr als **ein Leerzeichen**, um einen horizontalen Abstand zu erreichen. Soll der Abstand größer sein, verwendet Sie einen Tabulator.

## <span id="page-8-1"></span>*10.1 TAB neu setzen*

Der einfachste Weg:

- Menüpunkt *Ansicht* und einen **v** bei *Lineal*
- Klicken sie mit der Maus an die Stelle im Lineal wo der TAB gesetzt werden soll

## <span id="page-8-2"></span>*10.2 TAB ausrichten oder löschen*

Standardmäßig ist ein TAB linksbündig ausgerichtet, wenn sie dies ändern möchten gehen Sie folgendermaßen vor:

- TAB wie unter 10.1 beschrieben setzen
- TAB in der Liste mit linker Maustaste anklicken
- In dem neuen Menü könne sie alle Angaben zum TAB setzen, oder auch löschen

## <span id="page-8-3"></span>**11 Tabellen**

## <span id="page-8-4"></span>*11.1 Tabelle neu anlegen*

- *Tabelle* → *Tabelle einfügen*
- Es erscheint ein Menü, in dem das Tabellenformat genau angegeben werden kann

## <span id="page-8-5"></span>*11.2 Spalten/Zeilen*

<span id="page-8-6"></span>11.2.1 Spaltenausrichtung

• Den Cursor in die Spalte setzen und den entsprechenden Ausrichtungsbutton anklicken ■■■■■■■■■■■■■■■■■■■■■■

<span id="page-8-7"></span>11.2.2 Spaltenbreite / Zeilenhöhe

<span id="page-8-8"></span>• Den Cursor in die Spalte setzen, rechte Maustaste → *Größe*

## 11.2.3 Spalte oder Zeile hinzufügen

• Den Cursor in die Spalte oder Zeile rechte Maustaste → *Einfügen*

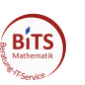

## <span id="page-9-0"></span>11.2.4 Linien

Mit der rechten Maustaste in die Zelle klicken und wählen sie *Tabelleneigenschaften* → *Umrandung*

## <span id="page-9-1"></span>*11.3 Tabellenverzeichnis*

*1.* Tabelle mit der rechten Maustaste anklicken und *Beschriftung einfügen*

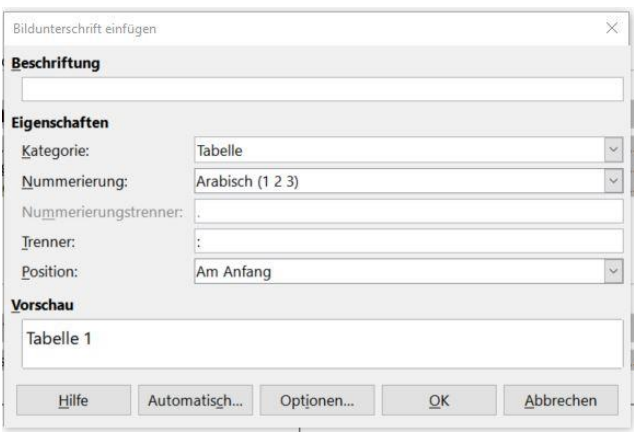

Hinweis: Wenn eine Tabelle oder Abbildung "zwischengeschoben" wird, zählt LO automatisch, richtig weiter!

- 2. Cursor an die Stelle im Text setzen, wo das Verzeichnis Tabelle erscheinen soll
- 3. *Einfügen* <sup>→</sup> *Verzeichnis* <sup>→</sup> *Verzeichnis*…
- 4. *Typ und Titel*  $\rightarrow$ *Titel "was man mag"* $\rightarrow$  *Typ = Tabellenverzeichnis*
- 5. Im Menü kann noch der Standard geändert werden OK

# <span id="page-9-2"></span>**12 Bilder\Grafiken einfügen**

Um eine Grafik einzufügen, wählen Sie den Menüpunkt *Einfügen* <sup>→</sup> *Bild.*  Wählen Sie ein\e Bild\Grafik aus.

Erscheint das Bild in ihrer Datei können sie es mit der rechten Maustaste anklicken. Nun stehen ihnen viele Möglichkeiten zur Verfügung das Bild\Grafik zu bearbeiten. Um die Größe zu ändern, benutzen sie die Option *Eigenschaften*.

## **TIPP:**

Sie wollen eine Grafik einfügen, die in einer anderen Software erscheint, aber nicht von Ihnen heraus geladen werden kann

- 1. Lassen Sie die Grafik in voller Größe auf dem Bildschirm erscheinen
- 2. Drücken Sie die Taste  $S - Abf$ Druck auf der Tastatur
- **3.** Öffnen Sie nun unter Start Programme Zubehör das Programm **Paint**
- 4. Wählen Sie den Menüpunkt *Bearbeiten*<sup>→</sup> *Einfügen*
- 5. Wählen sie nun den Button  $\Box$ , die Maus erscheint als Fadenkreuz
- 6. Umrahmen Sie die Grafik und wählen Sie *Bearbeiten* <sup>→</sup> *Ausschneiden*
- 7. *Datei* <sup>→</sup> *Neu (alte Datei nicht speichern)*
- 10

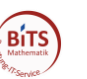

# <span id="page-10-0"></span>**13 Serienbrief**

## <span id="page-10-1"></span>*13.1 Datenquelle erstellen*

Erstellen Sie eine Datei.ods mit LO Calc. Diese beinhaltet in der Tabelle alle Daten. Die erste Zeile beinhaltet die Überschriften die einzelnen Spalten.

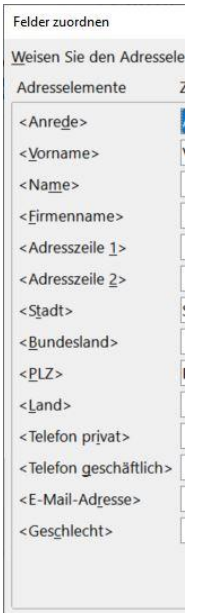

Bitte beachten sie die Spaltennamen, sie sollten mit denen des Serienbrief-Assistenten übereinstimmen. Ansonsten müssen diese umständlich geändert werden. Die Spalte "Anrede" muss belegt sein, sonst funktioniert es nicht.

## <span id="page-10-2"></span>*13.2 Serienbrief erstellen*

- 1. Leere odt.-Datei öffnen
- 2. *Extras* <sup>→</sup> *Serienbrief-Assistent*

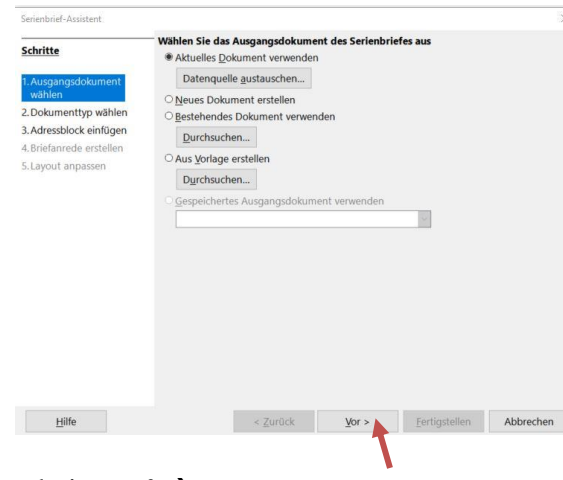

3. **v** bei *Brief*  $\rightarrow$  *vor* 

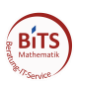

4. *Felder ordnen*

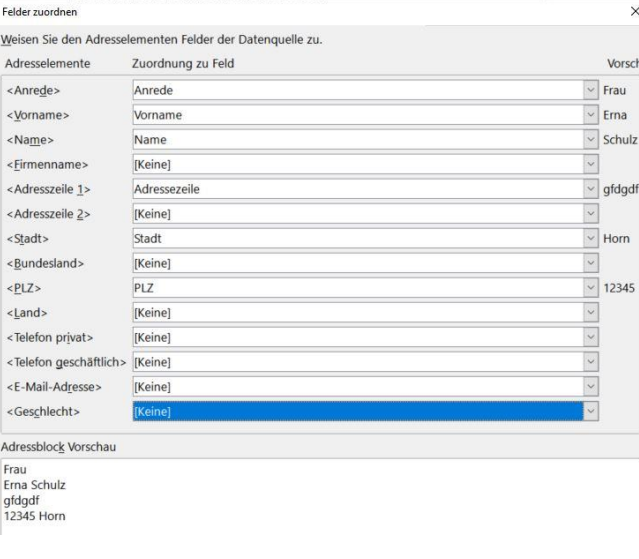

Nun die Spaltennamen zuordnen. Bei nicht verwendeten Spalten [Keine] wählen  $\rightarrow$ **OK** 

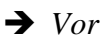

- 5. Briefanrede erstellen → *Vor*
- 6. Layout des Adressblocks und Briefanrede anpassen → *Vor*
- 7. *Fertigstellen*

### <span id="page-11-0"></span>*13.3 abhängiger / automatischer Text in einem Serienbrief*

- 1. Setzen sie den Cursor in Ihrem Dokument an die Stelle, an der Sie den bedingten Text einfügen möchten.
- 2. Wählen sie *Einfügen* → *Feldbefehl* → *Weitere Feldbefehle*... und das Register *Funktionen*.
- 3. Klicken Sie in der Liste Feldtyp auf den Eintrag Bedingter Text.
- 4. Geben Sie den Text Erinnerung EQ "3" im Feld Bedingung ein. Das bedeutet, dass der bedingte Text angezeigt wird, wenn die im ersten Teil dieses Beispiels definierte Feldvariable den Wert 3 hat.

Die Anführungszeichen um die Zahl 3 zeigen an, dass es sich bei der im ersten Teil dieses Beispiels definierten Variable um eine Zeichenkette handelt.

- 5. Geben Sie im Feld *Dann* den Text ein, der angezeigt werden soll, wenn die Bedingung erfüllt ist. Die Texteingabe unterliegt keiner Längenbeschränkung. Falls gewünscht können Sie sogar einen Absatz in die Zwischenablage kopieren und von dort dann in dieses Feld einfügen.
- 6. Klicken Sie auf *Einfügen* und dann auf *Schließen*.

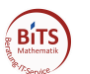

## <span id="page-12-0"></span>**14 Sprachen**

*Extras* → *Sprache*

In den verschiedenen Menüs können sie eine Sprache als Standard setzen. Außerdem können sie die Einstallungen zum Standard verändern

## <span id="page-12-1"></span>*Rechtschreibprüfung umstellen*

*Extras* → *Rechtschreibung*

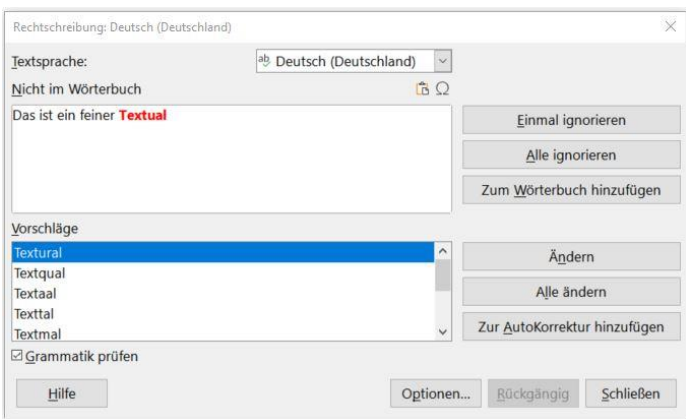

### <span id="page-12-2"></span>*Sprache der Tastatur ändern*

- 1. Start → Systemsteuerung → Zeit, Sprache und Region
- 2. Region und Sprachoptionen
- 3. Registerkarte *Tastaturen und Sprachen* wählen
- 4. *Tastatur ändern* anklicken
- 5. *Hinzufügen* anklicken und Sprache wählen
- 6. Übernehmen
- 7. Mit der Tastenkombination Alt+Shift kann nun zwischen den verschiedenen Sprachen gewählt werden. Zu sehen / zu kontrollieren ist der Wandel auf der Taskleiste.